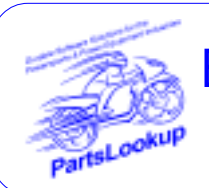

# Bronze/Silver/Gold Version 5.53 July 2009 Release

This release letter is for all FULL Version users ONLY. Please insert in your manual for future reference.

*DISCARD YOUR OLD CD'S AFTER INSTALLATION OF THIS CD THEY ARE NO LONGER USEFUL AND IF USED WILL CAUSE PROBLEMS*

### *SPECIAL PRICE FILES ONLY DISK*

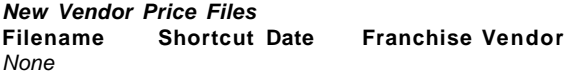

#### *Updated Vendor Price Files*

**Filename Shortcut Date Franchise Vendor** ADVPERF 235 070109 Y Advantage Performance Distributing CASTLE 230 070209 Y Castle Sales CCI 136 070109 Y Custom Chrome Inc ETON 287 070109 Y E-Ton America HELHSE 105 070109 Y Helmet House Inc HONPE 102 070109 A American Honda Motor Co K&N 397 070109 Y K&N Engineering Inc. KAWACC 280 070109 Y Kawasaki Motors Corp KAWASAKI 121 070109 A Kawasaki Motors Corp KAWMC 122 070109 A Kawasaki Motors Corp KAWSNOW 123 070109 A Kawasaki Motors Corp KURYAKYN 127 070109 Y Kuryakyn Holdings Inc<br>MCADVAN 323 070109 Y MCAdvantages MCADVAN 323 070109 Y MC Advantages MID-USA 107 070109 Y MID-USA Motorcycle Parts<br>POL-CAN 249 070109 X Polaris Industries 249 070109 X Polaris Industries POL-USA 183 070109 X Polaris Industries SULLIVAN 106 070109 Y Sullivans Accessories SUZMAR 120 070109 A American Suzuki Motor Corp SUZMC 119 070109 A American Suzuki Motor Corp SUZUKI 118 070109 A American Suzuki Motor Corp TR 134 072609 Y Tucker Rocky/Nempco Distributing I TWSTTHRL 394 070109 Y Twisted Throttle LLC VT 135 070109 Y V-Twin/Tedd Cycle WESTERN 197 070109 Y Western Power Sports Inc. YAMAHA 110 070209 A Yamaha Motor Corp

*Exception Vendor Price Files NONE*

**Unlimited Tech Support 931-839-8947 or 845-364-5634**

# **Upgrade & Update PartsLookup Software:**

- Insert the new CD into the CD Drive
- 2 Click on "Proceed to Main Installation Menu"
- Click on the appropriate "Ver X.XX Changes" button to see changes to the new version and new Training clips.
- 4 Click on "Install PartsLookup and/or Vendor Price Files"
- 5 PartsLookup will automatically update any required files, and may reboot your system.
- 6 Continue with PartsLookup Installation following all instructions
- 7 Price files can be updated at this time.

### *Install New/Updated Vendor Price Files ONLY:*

- 1 Insert the CD into the CD Drive<br>2 When the first screen appears
- 2 When the first screen appears click on the EXIT button.
	- With PartsLookup running, click on the UTIL button(F12)
- 4 Click on Add/Delete Price Files button
- You may add, delete, or update only newer price files, as required

### *Download and Install Vendor Price Files:*

1 Not available at this time.

PartsLookup keeps evolving to suit your needs. Many of the changes and additions have been driven by our user community. So don't be shy tell us what you want.

## *Perserverance*

*Going the extra mile can lead us to extraordinary achievements.*

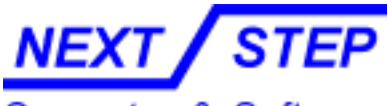

Computer & Software

1581 Route 202 #410 Pomona, NY 10970-2901

**Unlimited Tech Support 931-839-8947 or 845-364-5634**